## puremail

## Microsoft Outlook 2003 Email Setup

Here are step-by-step instructions to setup Outlook on your personal computer to send and receive email vial Puremail. This will also synchronize Outlook on your personal computer with your Puremail web-account – that means any email you send/reply from your Outlook will also show up in your Puremail web-account, and vice-versa.

- 1. Open Outlook
- 2. From the "**Tools**" menu, select "**E-mail Accounts**"

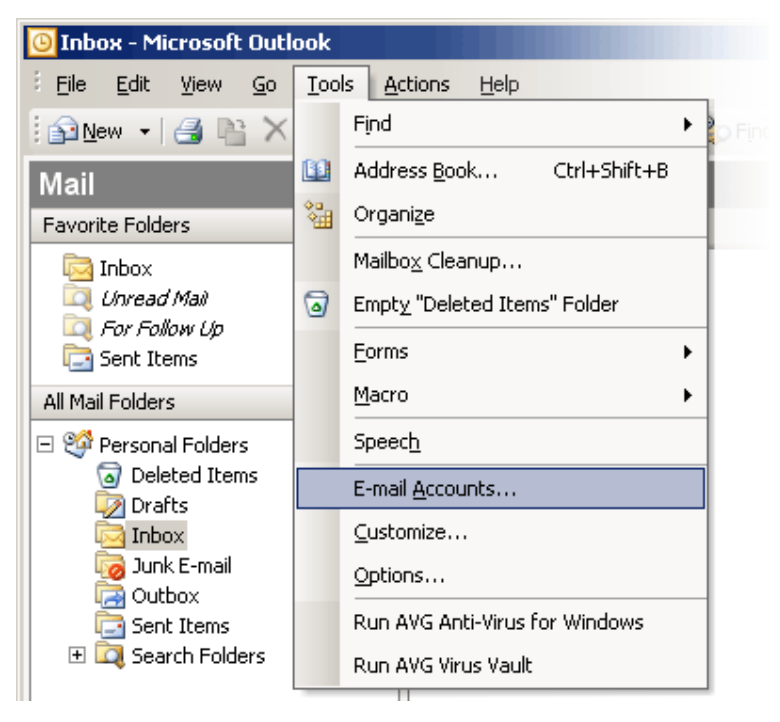

3. On the "E-mail Accounts" page, select "**Add a new e-mail account**" - click "**Next >**"

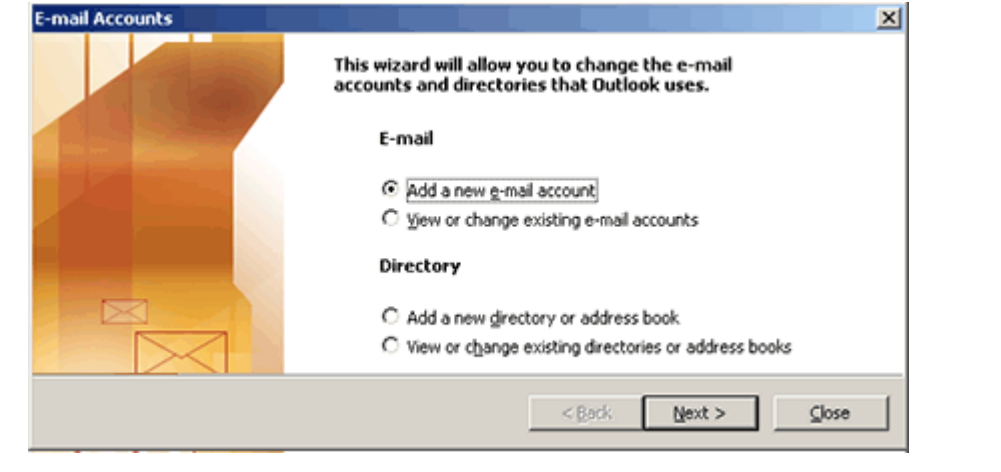

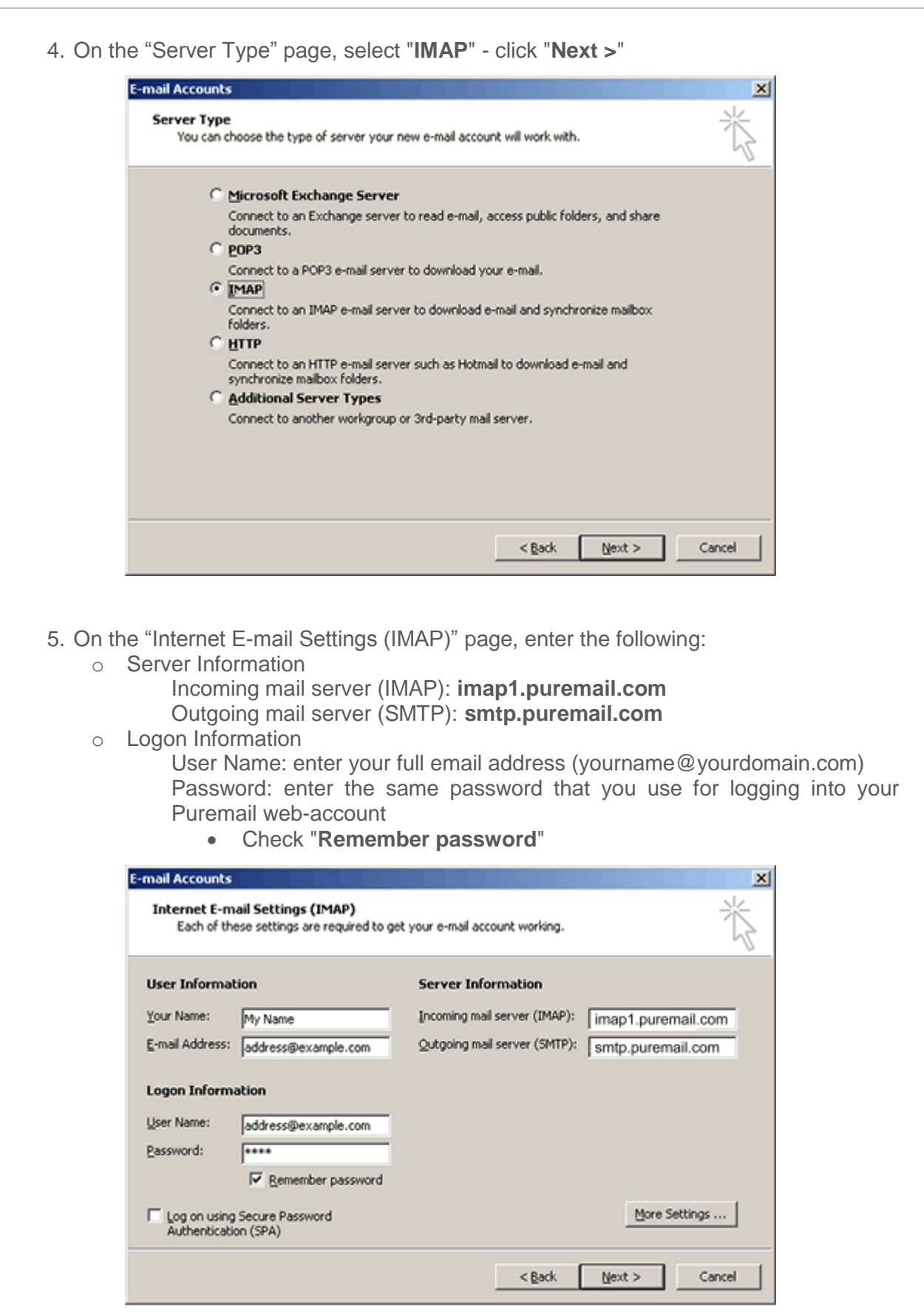

- 6. Click on "**More Settings**" button
- 7. This will take you to "Internet E-mail Settings" page "**General**" tab. Here you will see "imap1.puremail.com" under Mail Account. You can replace it with a friendly name (for example your email address)

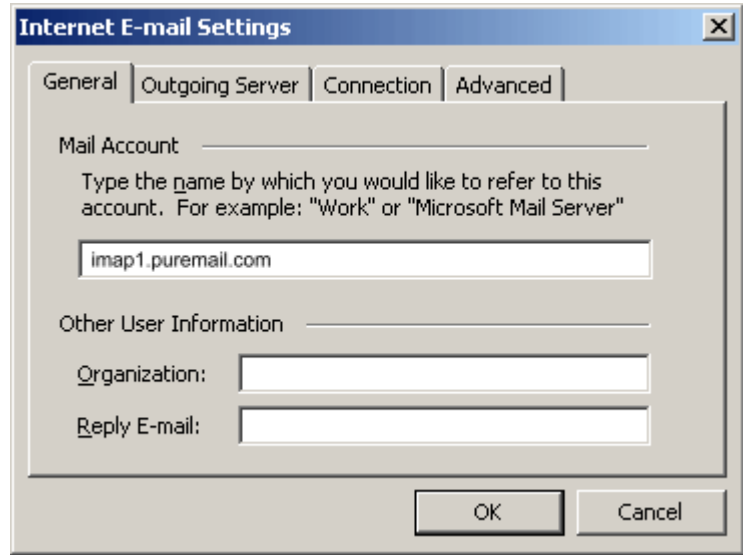

- 8. Now select "**Outgoing Server**" tab
- 9. Check the box that says "**My outgoing server (SMTP) requires authentication**". Also, make sure the box "**Use same settings as my incoming mail server**" is checked

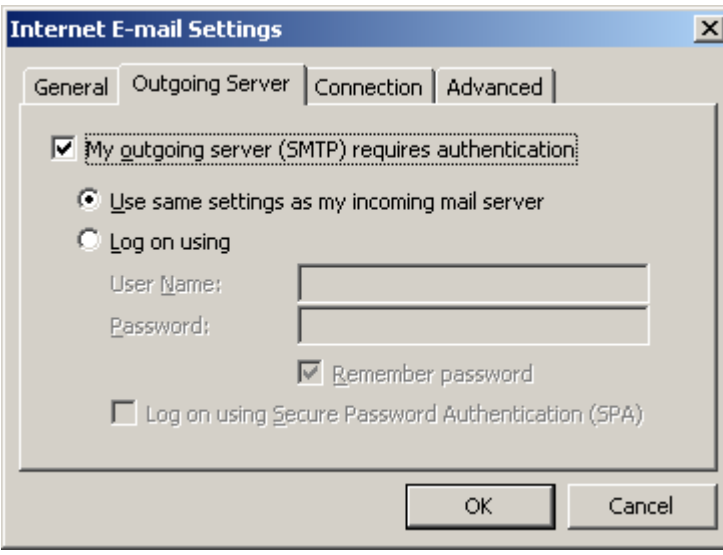

10. Now select "**Advanced**" tab. Here you need to change the port that your outgoing email goes out on. This is done for two reasons: the first is to provide a secure channel for your outgoing email. The second is that many Internet Service Providers block email relay via port 25 of third-party mail-servers (in order to prevent spammers from connecting directly to others' mail-servers for sending out spam).

11. In the box for "**Outgoing server (SMTP)**" replace default value of 25 with: **587**

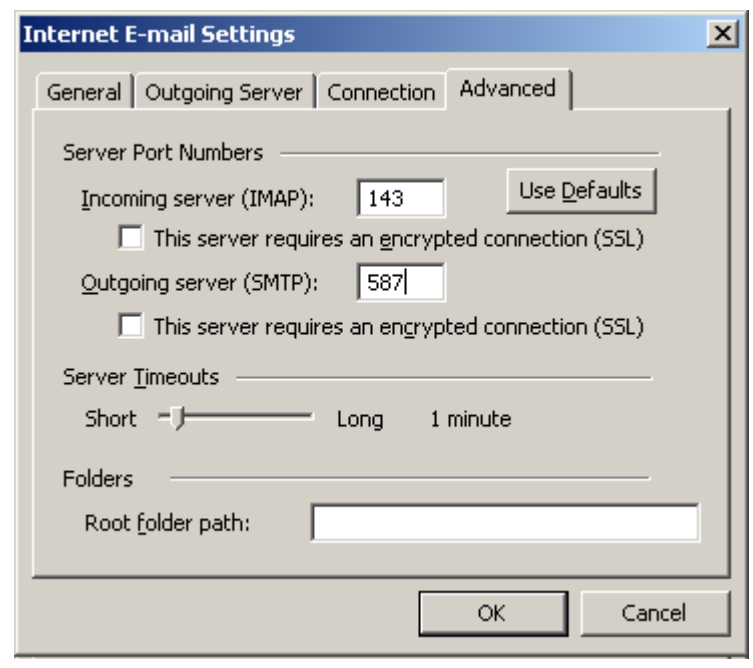

- 12. Click "**OK**" on this page, and now you are back to the "E-mail Accounts" page
- 13. Click "**Next >**"
- 14. Now you are on the final "**Congratulations**" page. Click "**Finish**", and you are done!
- 15. In your Outlook's left panel, you should see a new Mail Folder "imap1.puremail.com" (or the friendly name you entered in step 7 above). Click on "+" sign next to "Inbox", and you would see all your Puremail folders (Review, Spam, etc.)

## **Other Useful Settings**

When you delete an email from your Outlook, it still displays the message but puts a line through it. These messages still live on Puremail server until they are permanently "purged".

- To hide your deleted emails in Outlook:
	- o Go to "**View**" menu, and select "**Arrange By**"
		- > "**Current View**"

> "**Hide Messages Marked For Deletion**"

- To permanently remove your deleted emails:
	- o Go to "**Edit**" menu, and select "**Purge Deleted Messages**"